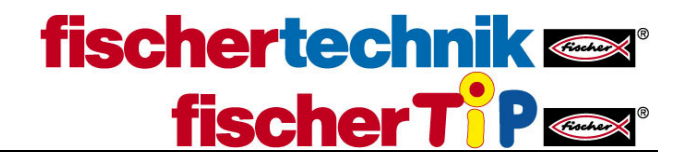

How to connect TXT via Bluetooth in Windows 10

The procedure is exactly the same as in Win 7, which is described in the manual. Only the pictures differ a little bit:

1. Bluetooth has to be activated on the TXT Controller as well as on the PC.

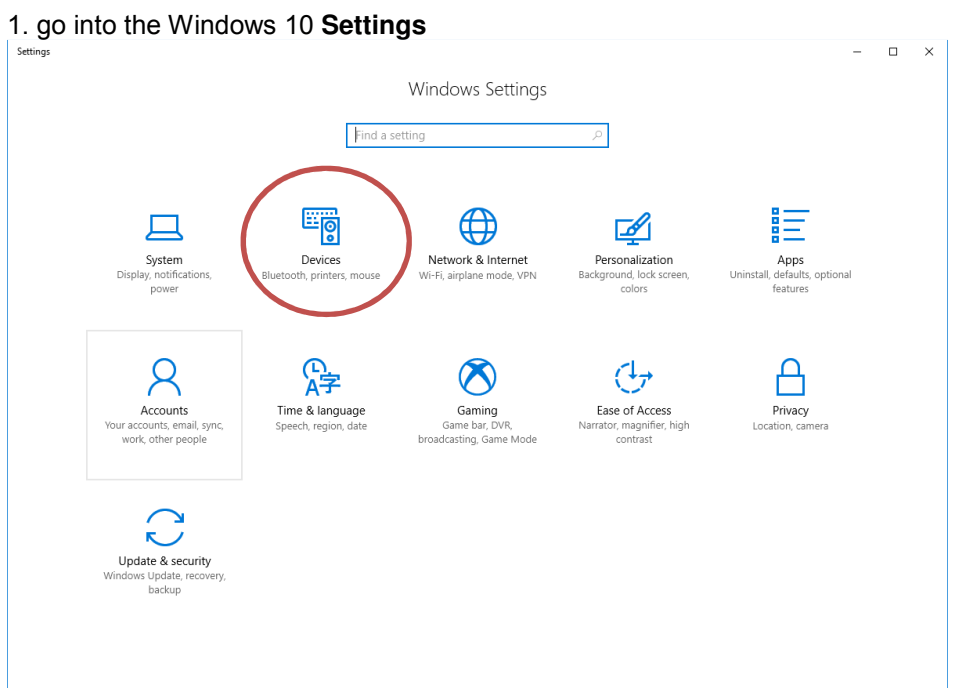

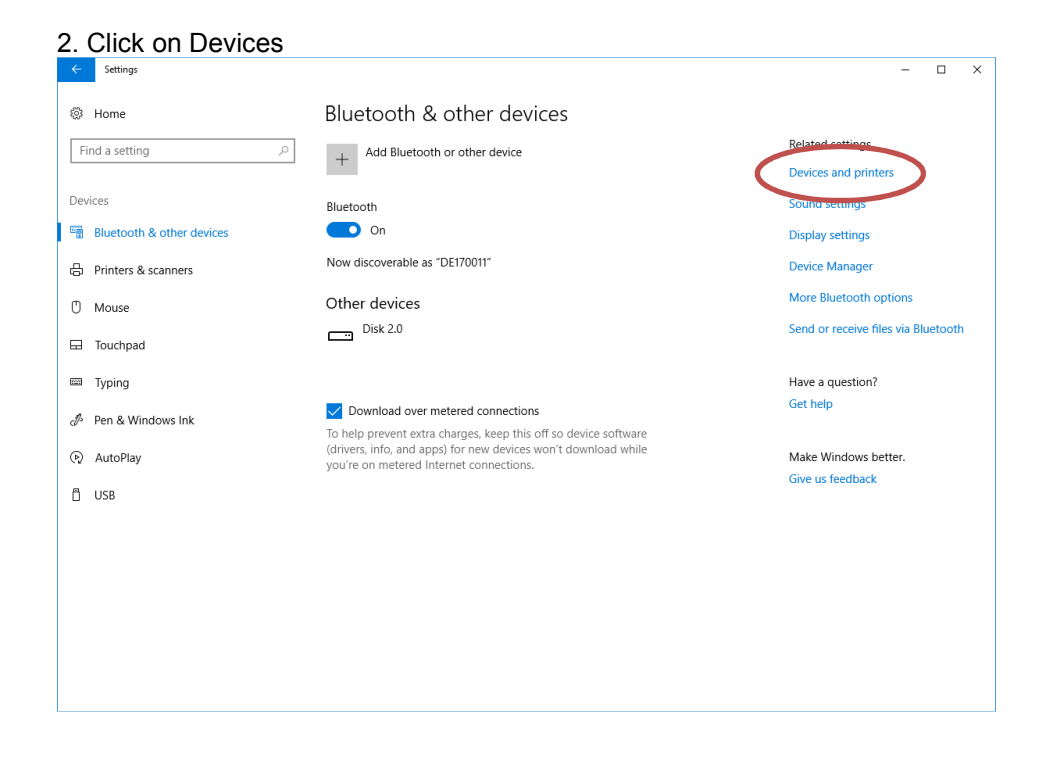

## 

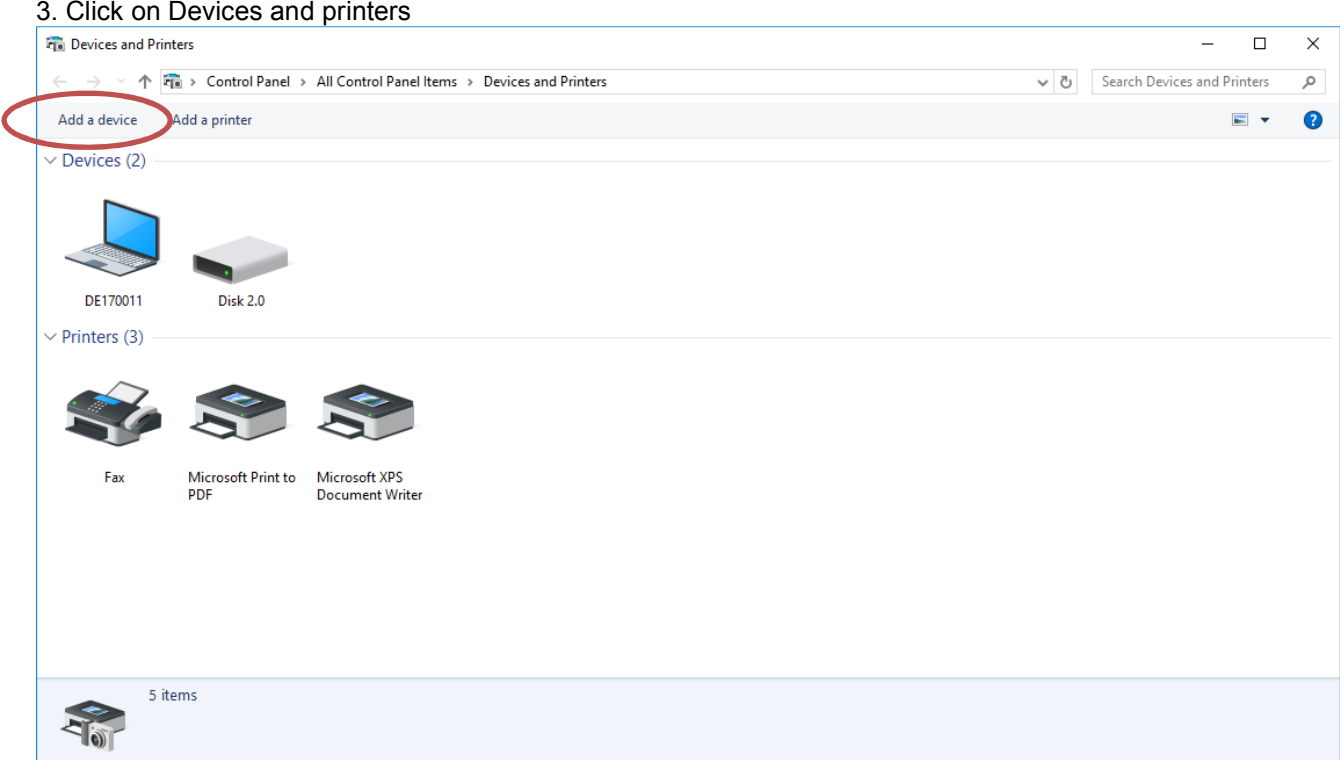

4. Click on "Add a device"

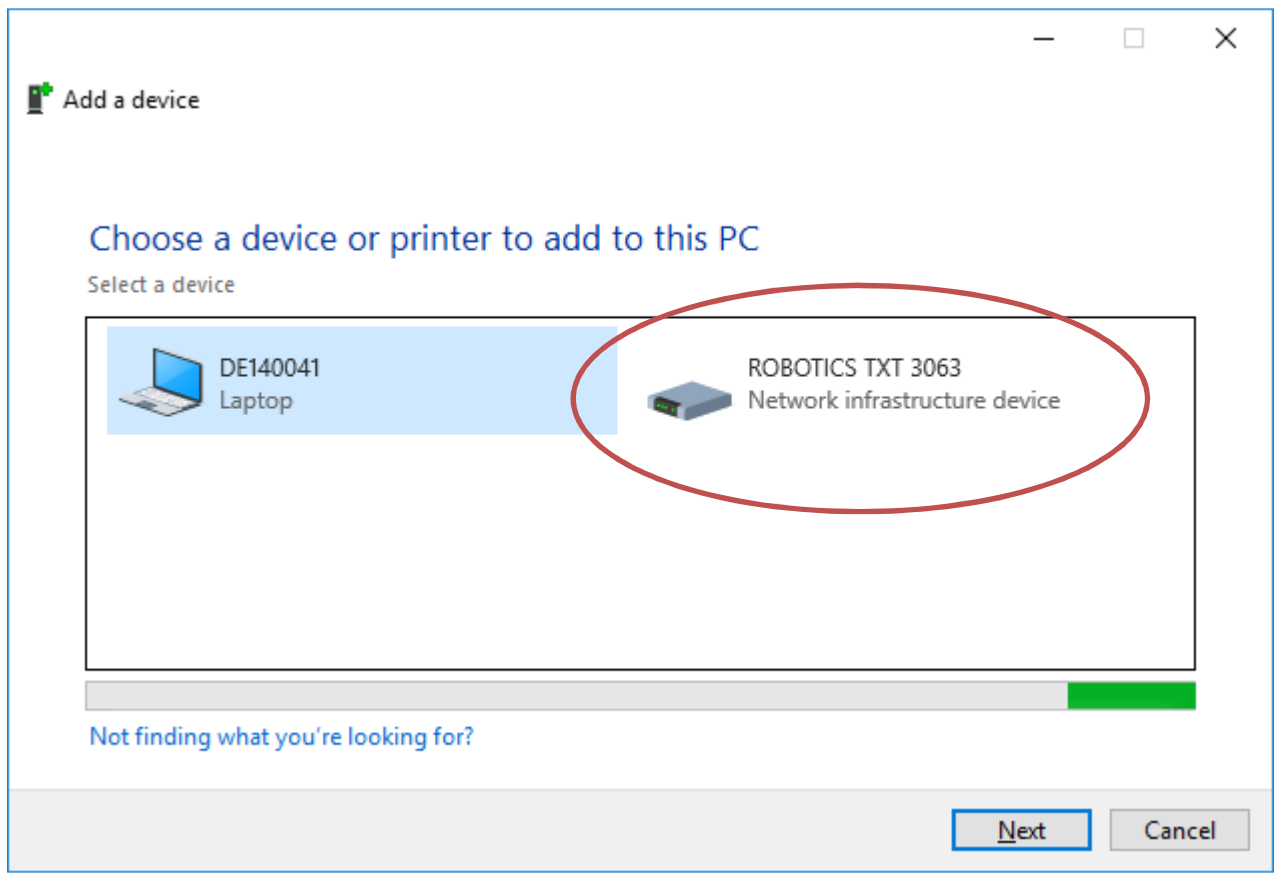

## **fischertechnik** fischer Tipe

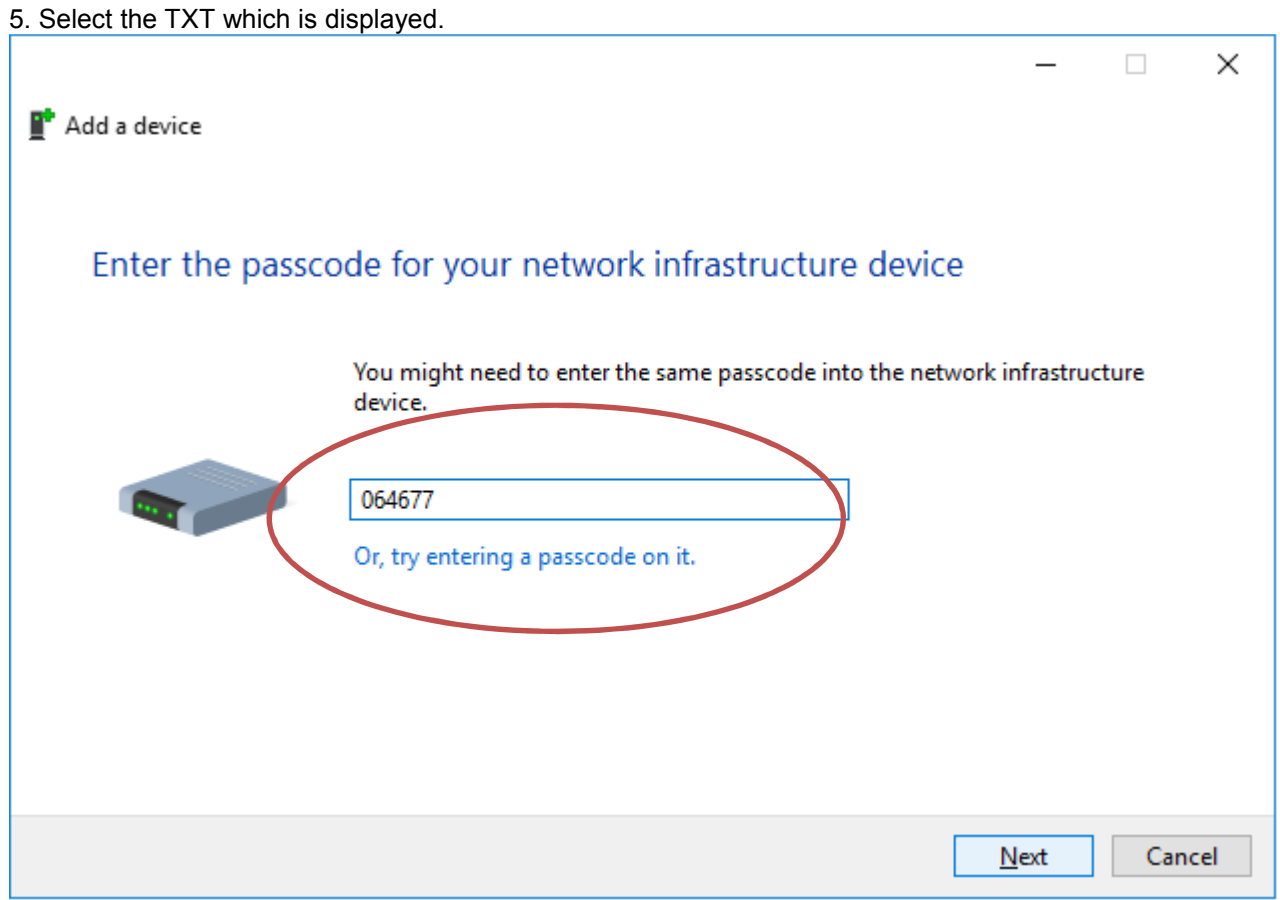

6. Enter the passcode which is displayed on the TXT Display (Settings – Network – Bluetooth Pairing Code)

7. After the successful installation, go back to Devices and Printers. The TXT is added there.

8. select the TXT and choose **Connect using** – **Access point**.

## 

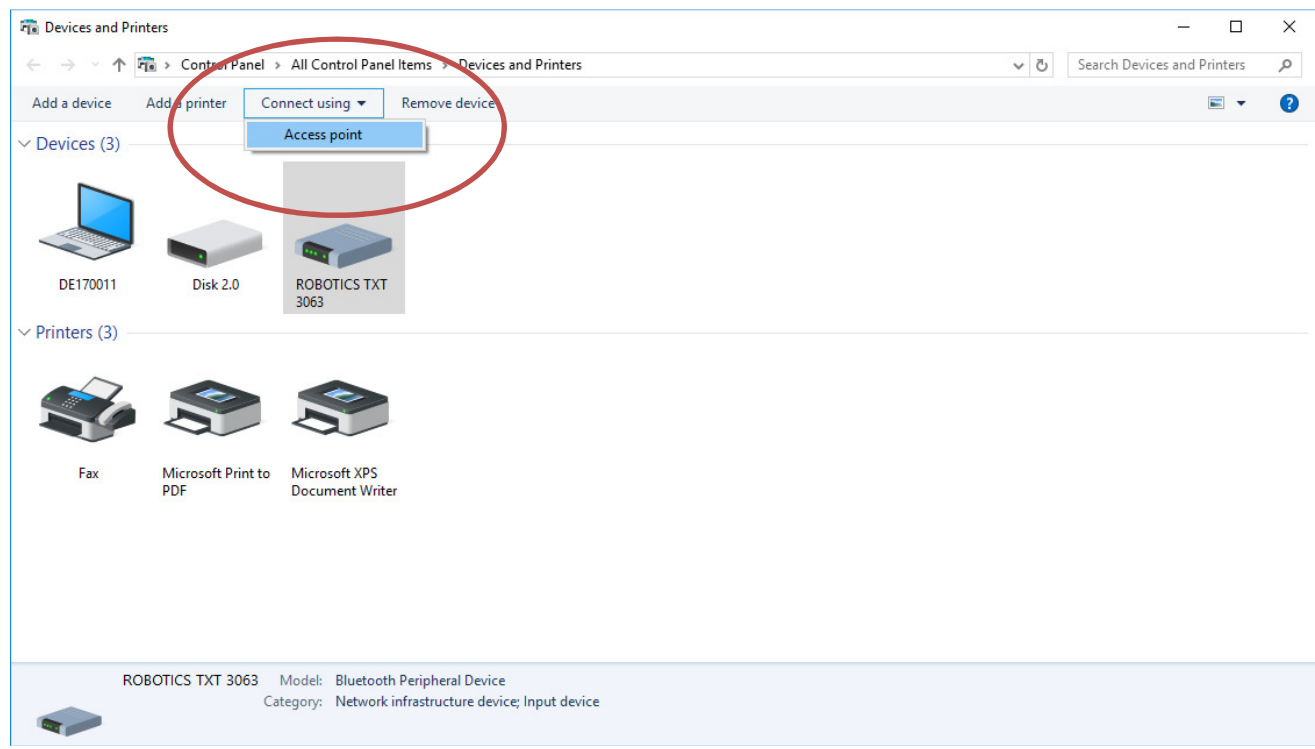

Go to ROBOPro and connect the TXT to ROBOPro

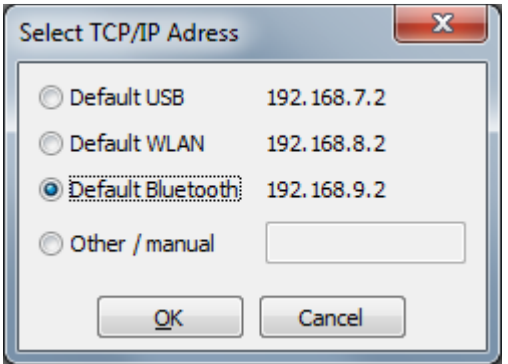